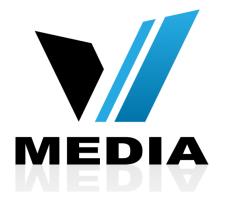

# Wireless setup for KW5863 ADSL Modem

## Step 1: Log in to KW5863

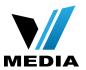

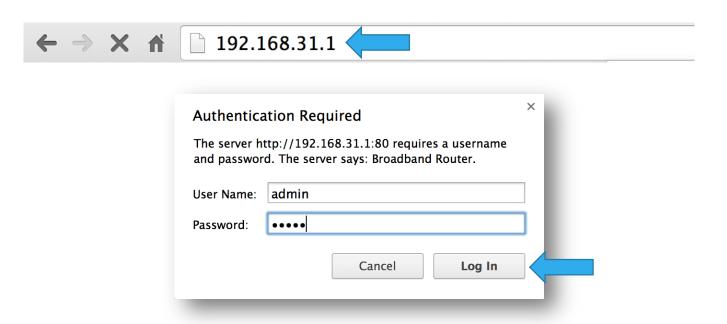

- Open a web browser and type in <u>http://192.168.31.1/</u> in the address bar and press Enter.
- If it prompts you for a username and password, enter <u>admin</u> (all lowercase) for both.

#### Step 2: Setup a name for your WiFi

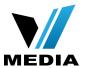

| MODEM SETUP                                 | Wireless                                 | · Basic                                                                                                    |          |                    |                             |               |                |          |            |
|---------------------------------------------|------------------------------------------|----------------------------------------------------------------------------------------------------|----------|--------------------|-----------------------------|---------------|----------------|----------|------------|
| Device Info                                 | This page al                             | llows you to configure basic features of<br>SID) and restrict the channel set based<br>/Save" to configure the basic wireless of | on count |                    |                             | u can ena     | able or dis    | able the | wireless L |
| Advanced Setup Wireless Basic               | <b>✓</b> Ena                             | able Wireless                                                                                                    |          |                    |                             |               |                |          |            |
| Security<br>MAC Filter                      | Hide Access Point                        |                                                                                                    |          |                    |                             |               |                |          |            |
| Wireless Bridge<br>Advanced<br>Station Info | Clients Isolation  Disable WMM Advertise |                                                                                                    |          |                    |                             |               |                |          |            |
| Voice<br>Diagnostics                        | able Wireless Multicast Forwarding (WI   | MF)                                                                                                    |          |                    |                             |               |                |          |            |
| Management<br>Reboot                        | SSID: VMedia   BSSID: 00:0E:F4:E0:00:02  |                                                                                                    |          |                    |                             |               |                |          |            |
|                                             | Country:                                 | CANADA                                                                                                    |          |                    | <del>,</del>                |               |                |          |            |
|                                             | Max Clients                              | :: 16                                                                                                    |          |                    |                             |               |                |          |            |
|                                             | Wireless - Guest/Virtual Access Points:  |                                                                                                    |          |                    |                             |               |                |          |            |
|                                             | Enabled                                  | SSID                                                                                                    | Hidden   | Isolate<br>Clients | Disable<br>WMM<br>Advertise | Enable<br>WMF | Max<br>Clients | BSSID    |            |
|                                             |                                          | wl0_Guest1                                                                                                    |          |                    |                             |               | 16             | N/A      |            |
|                                             |                                          | wI0_Guest2                                                                                                    |          |                    |                             |               | 16             | N/A      |            |
|                                             |                                          | wl0_Guest3                                                                                                    |          |                    |                             |               | 16             | N/A      |            |
|                                             | Apply/S                                  | ave                                                                                                    |          |                    |                             |               |                |          |            |

- In the Home screen, click on <u>Wireless</u> >> <u>Basic</u>
- Make sure <u>Enable Wireless</u> is checked
- In the <u>SSID</u> section, you can enter a desired name for your wireless network. e.g: VMedia
- Save changes by clicking <u>Apply/Save</u>

## Step 3: Setup a password for your WiFi

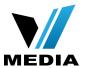

| MODEM SETUP     | Wireless Security                                                                                                    |  |  |  |  |  |
|-----------------|----------------------------------------------------------------------------------------------------|--|--|--|--|--|
|                 | This page allows you to configure security features of the wireless LAN interface. You may setup configuration manually                                                                                                    |  |  |  |  |  |
| Device Info     | Tou may setup configuration manually OR                                                                                                    |  |  |  |  |  |
| Advanced Setup  | through WiFi Protcted Setup(WPS)                                                                                                    |  |  |  |  |  |
| Wireless        |                                                                                                    |  |  |  |  |  |
| Basic           | WPG Cabus                                                                                                    |  |  |  |  |  |
|                 | WPS Setup                                                                                                    |  |  |  |  |  |
| Security        | Enable WPS Enabled \$                                                                                                    |  |  |  |  |  |
| MAC Filter      |                                                                                                    |  |  |  |  |  |
| Wireless Bridge |                                                                                                    |  |  |  |  |  |
| Advanced        | Add Client (This feature is available only when WPA-PSK, WPA2 PSK or OPEN mode is configured)                                                                                                    |  |  |  |  |  |
| Station Info    | Push-Button                                                                                                    |  |  |  |  |  |
| Voice           |                                                                                                    |  |  |  |  |  |
| Diagnostics     |                                                                                                    |  |  |  |  |  |
| Management      | Set WPS AP Mode Configured \$                                                                                                    |  |  |  |  |  |
| Reboot          | Setup AP (Configure all security settings with an external registar)                                                                                                    |  |  |  |  |  |
|                 | Setup Ar (Configure an Seturity Settings with an external register)                                                                                                    |  |  |  |  |  |
|                 | Device PIN 12279180 Help                                                                                                    |  |  |  |  |  |
|                 | Config AP                                                                                                    |  |  |  |  |  |
|                 | Coming Ai                                                                                                    |  |  |  |  |  |
|                 | Manual Setup AP                                                                                                    |  |  |  |  |  |
|                 | You can set the network authentication method, selecting data encryption, specify whether a network key is required to authenticate to this wireless network and specify the encryption strength. Click "Apply/Save" when done. |  |  |  |  |  |
|                 | Select SSID: VMedia \$                                                                                                    |  |  |  |  |  |
|                 | Network Authentication: Mixed WPA2/WPA –PSK \$                                                                                                    |  |  |  |  |  |
|                 | WPA/WAPI passphrase: Click here to display                                                                                                    |  |  |  |  |  |
|                 | WPA Group Rekey Interval:                                                                                                    |  |  |  |  |  |
|                 | WPA/WAPI Encryption: TKIP+AES \$                                                                                                    |  |  |  |  |  |
|                 |                                                                                                    |  |  |  |  |  |
|                 | WEP Encryption: Disabled \$                                                                                                    |  |  |  |  |  |

- You have to create a password for your WiFi to secure it.
- To create a password for your WiFi, go to <u>Wireless >></u>
   <u>Security</u>.
- Make sure that your <u>SSID</u> is selected
- Keep your <u>Network</u>
   <u>Authentication</u> as <u>Mixed</u>
   WPA2/WPA-PSK
- In the <u>WPA/WAPI passphrase</u> enter your desired password

# Step 3: Setup a password for you WiFi (continued)

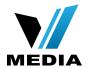

| MODEM SETUP                                        | You may setup configuration manually OR through WiFi Protcted Setup(WPS)                                                                                                    |  |  |  |  |  |
|----------------------------------------------------|----------------------------------------------------------------------------------------------------|--|--|--|--|--|
| Device Info<br>Advanced Setup<br>Wireless<br>Basic | WPS Setup  Enable WPS  Enabled \$                                                                                                    |  |  |  |  |  |
| Security  MAC Filter  Wireless Bridge  Advanced    | Add <b>Client</b> (This feature is available only when WPA-PSK, WPA2 PSK or OPEN mode is configured)  • Push-Button • Enter STA PIN • Use AP PIN  • Add Enrollee                                                                                                    |  |  |  |  |  |
| Station Info Voice Diagnostics                     | Set WPS AP Mode Configured \$  Setup AP (Configure all security settings with an external registar)                                                                                                    |  |  |  |  |  |
| Management<br>Reboot                               | Device PIN 12279180 Help  Config AP                                                                                                    |  |  |  |  |  |
|                                                    | Manual Setup AP  You can set the network authentication method, selecting data encryption, specify whether a network key is required to authenticate to this wireless network and specify the encryption strength. Click "Apply/Save" when done.  Select SSID:  VMedia |  |  |  |  |  |
|                                                    | Network Authentication:  Mixed WPA2/WPA -PSK \$                                                                                                    |  |  |  |  |  |
|                                                    | WPA/WAPI passphrase:  WPA Group Rekey Interval:  WPA/WAPI Encryption:  WEP Encryption:  Disabled \$                                                                                                    |  |  |  |  |  |
|                                                    | Apply/Save                                                                                                    |  |  |  |  |  |

 Scroll down and save the changes by clicking <u>Apply/Save</u>

You have successfully completed Wireless Setup for you KW5863 ADSL Modem!

Should you need any assistance, feel free to contact us at 1-855-333-8269 or email us at support@vmedia.ca